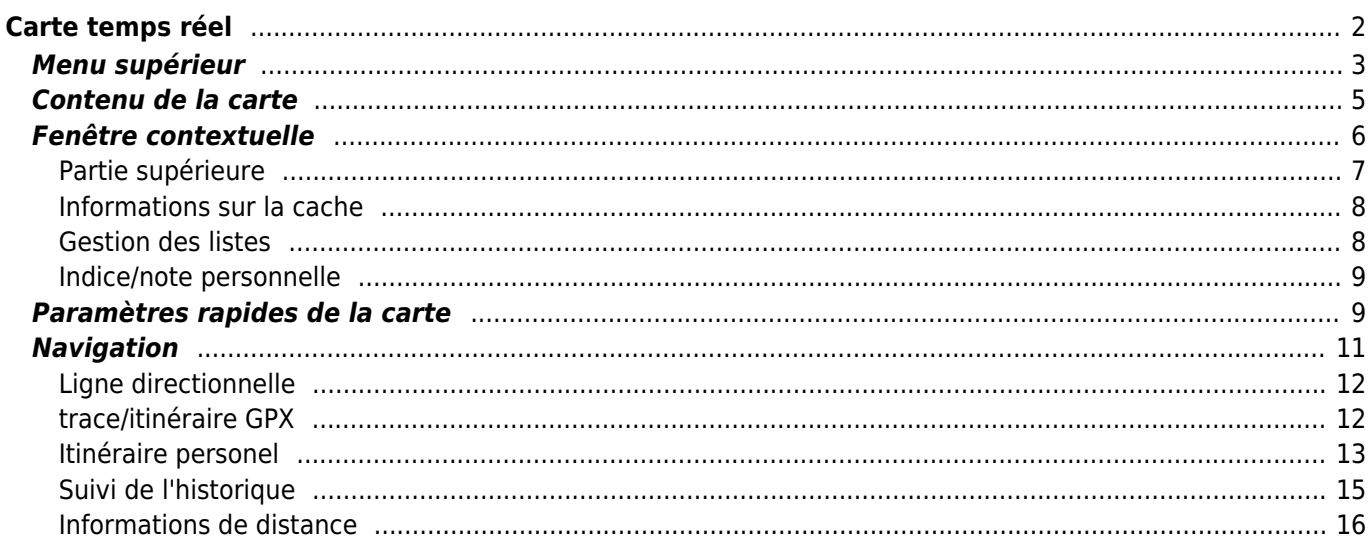

**\* Fix Me! This page is not fully translated, yet. Please help completing the translation.** (remove this paragraph once the translation is finished)

# <span id="page-1-0"></span>**Carte temps réel**

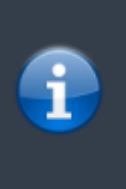

Lorsque la carte est affichée, pour des raisons pratiques, l'écran de votre appareil ne se met plus en veille automatiquement. Vous devez quitter la carte pour retrouver le verrouillage automatique de votre écran qui vous permet d'économiser de la batterie. Bien sûr, le verrouillage manuel fonctionne toujours comme d'habitude.

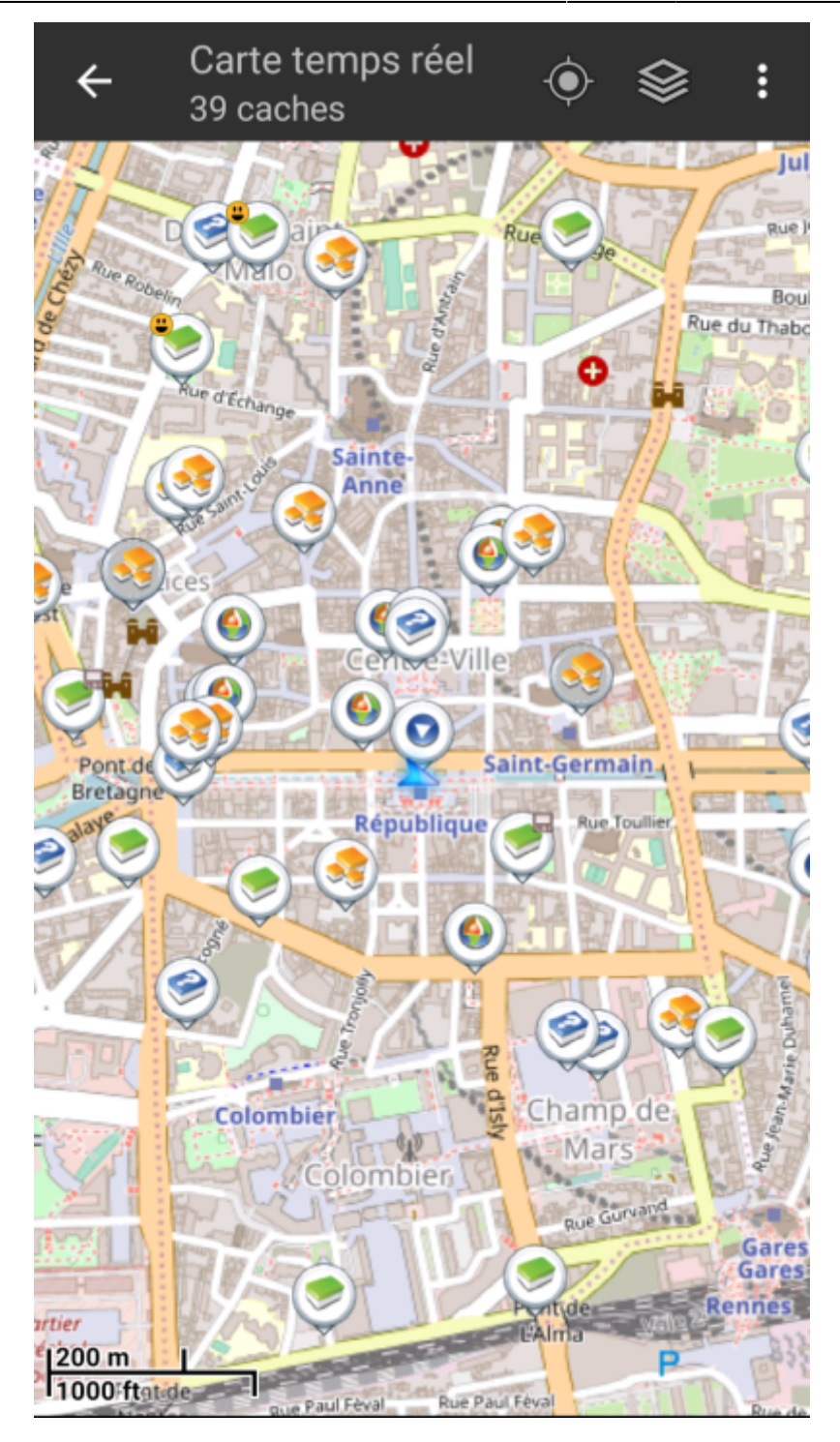

# <span id="page-2-0"></span>**Menu supérieur**

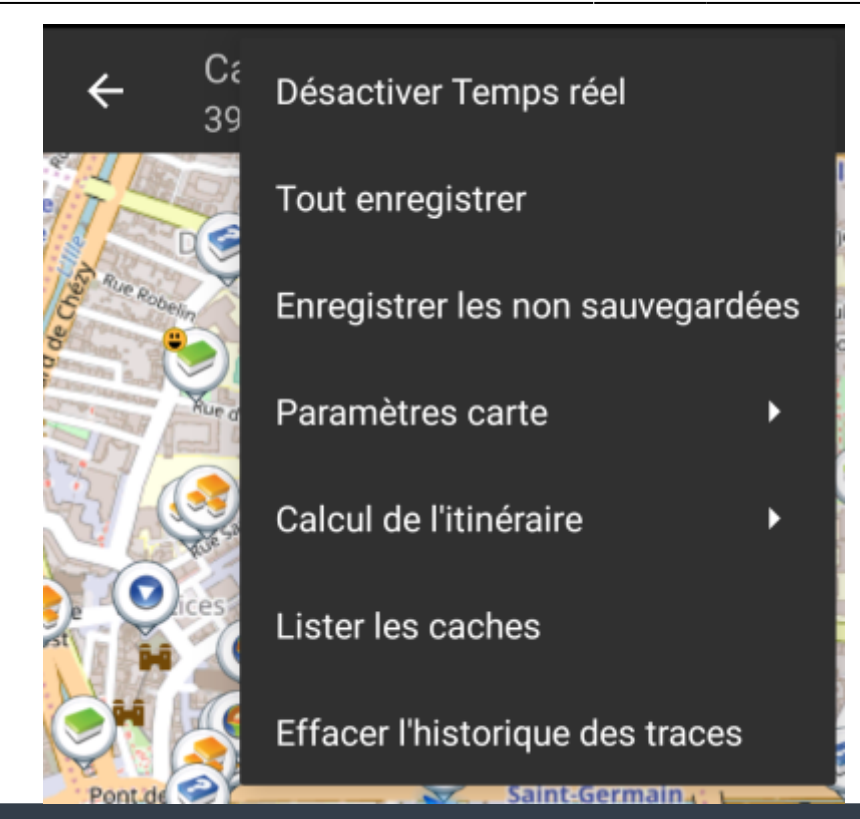

Les icônes présentes dans la barre supérieure et le contenu du bouton de débordement sont déterminés dynamiquement en se basant sur la résolution et l'orientation de l'écran de votre appareil. Ainsi il est possible que plus ou moins d'éléments de trouvent dans le bouton de débordement ou à l'inverse soient présents directement dans la barre supérieure. Dans le cas d'une icône, un appui long dessus affiche le nom de la fonctionnalité associée.

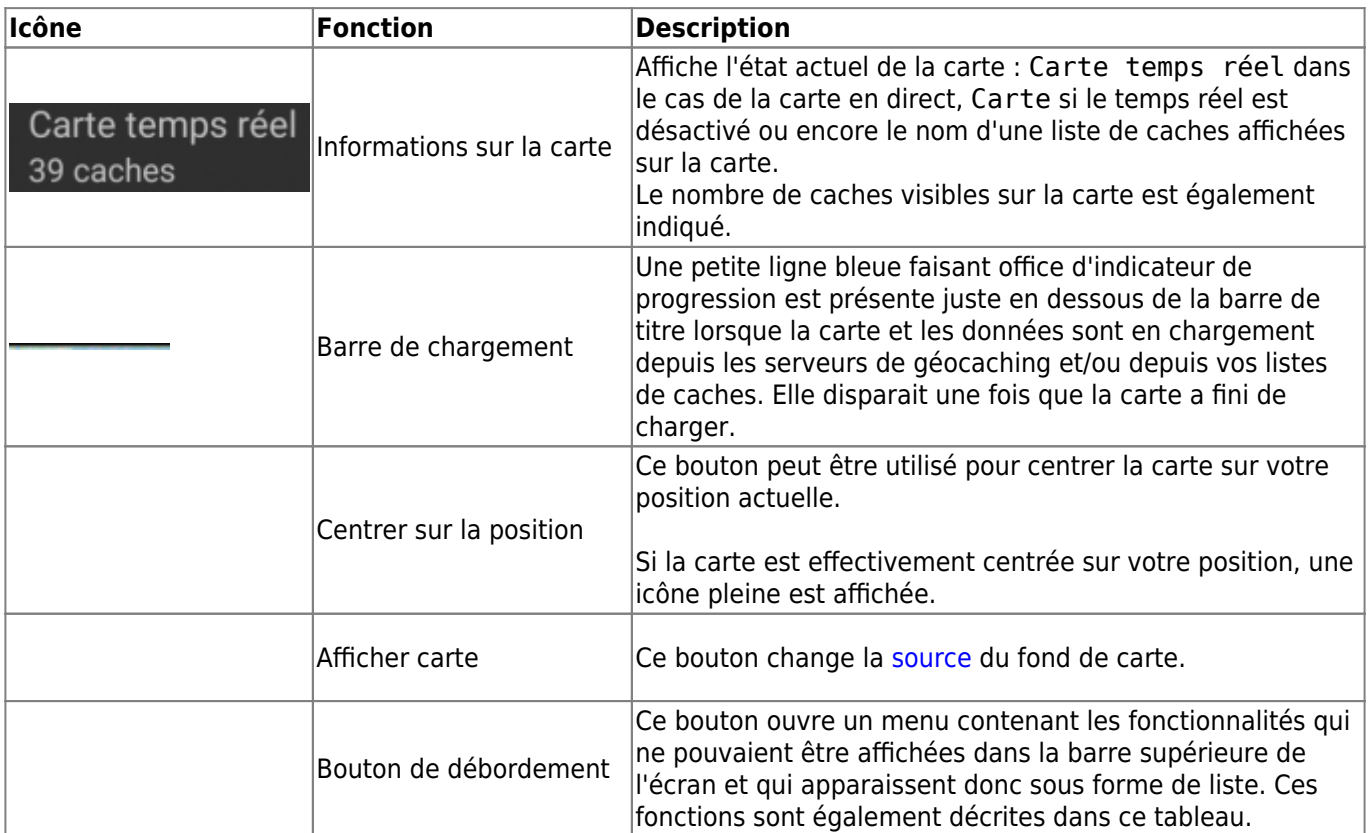

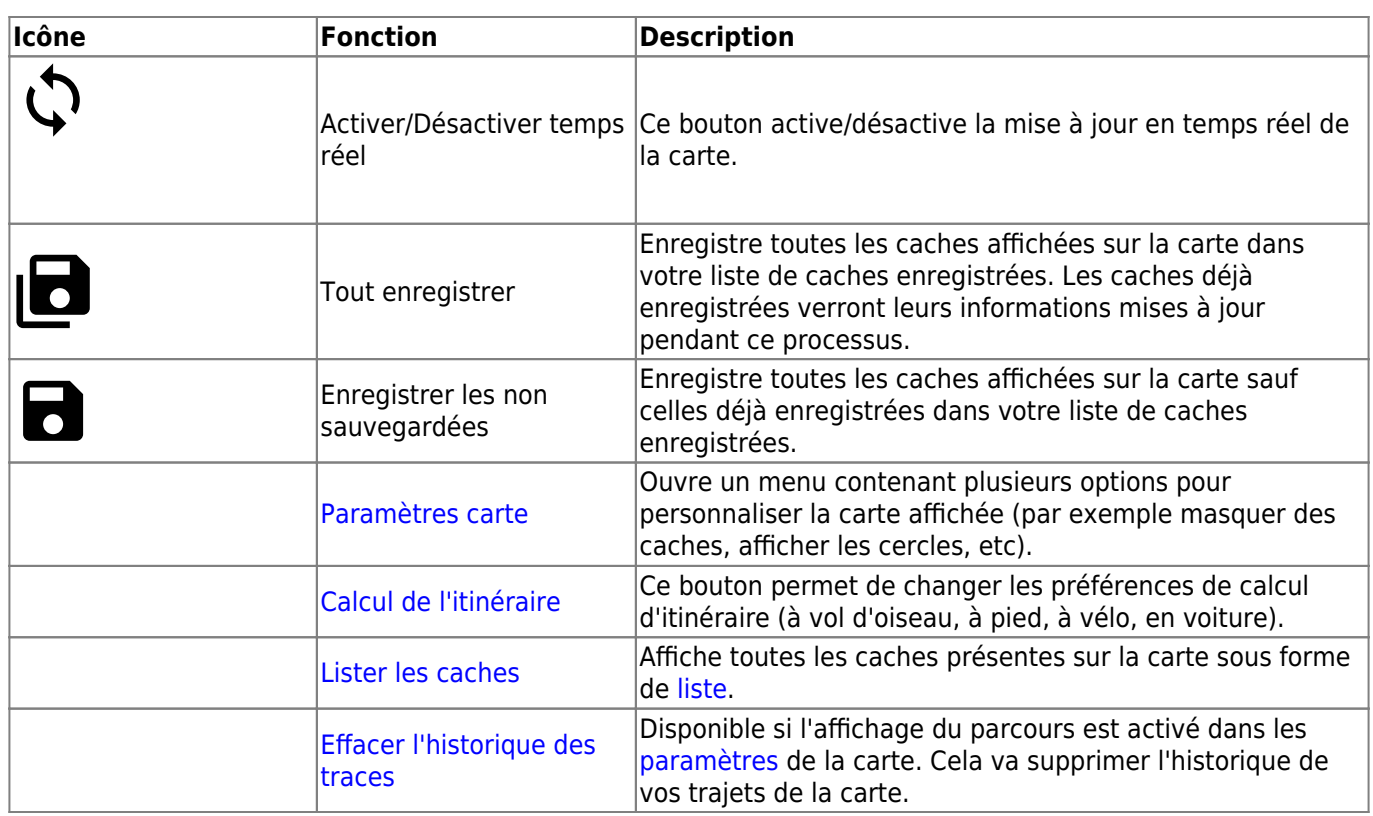

## <span id="page-4-0"></span>**Contenu de la carte**

La carte utilise le [fond de carte](https://cgeo.droescher.eu/fr/mapsources) que vous avez sélectionné et montre une vue en temps réel de toutes des caches disponibles sur la zone affichée.

La carte temps réel présente toujours une combinaison des informations des caches les plus à jour de tous vos services de géocaching activés ainsi que des caches enregistrées dans vos [listes](https://cgeo.droescher.eu/fr/mainmenu/lists) de caches.

Le tableau suivant décrit les différents types de balises utilisées sur la carte.

Le tableau présente seulement les différents types de balises mais pas les différents types de géocaches. Vous pouvez cliquer sur les liens suivants pour avoir des informations sur les [icônes](https://cgeo.droescher.eu/fr/cacheicons) [associées aux types de géocaches](https://cgeo.droescher.eu/fr/cacheicons) et sur les [signets associés aux géocaches](https://cgeo.droescher.eu/fr/cachemarkers) utilisés dans c:geo.

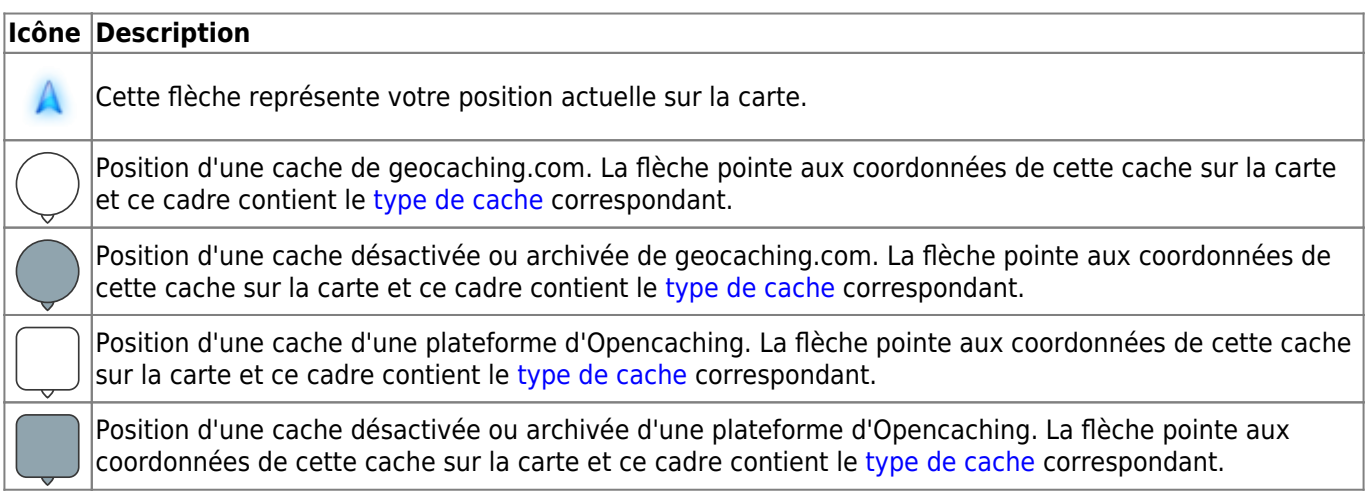

#### **Icône Description**

Position d'une cache d'une autre plateforme que geocaching.com ou Opencaching (par exemple extremcaching.com). La flèche pointe aux coordonnées de cette cache sur la carte et ce cadre contient le [type de cache](https://cgeo.droescher.eu/fr/cacheicons) correspondant.

# <span id="page-5-0"></span>**Fenêtre contextuelle**

Si vous cliquez sur l'icône d'une cache, une fenêtre contextuelle telle que présentée ci dessous va apparaitre au dessus de la carte, fournissant des informations supplémentaires sur la cache sélectionnée.

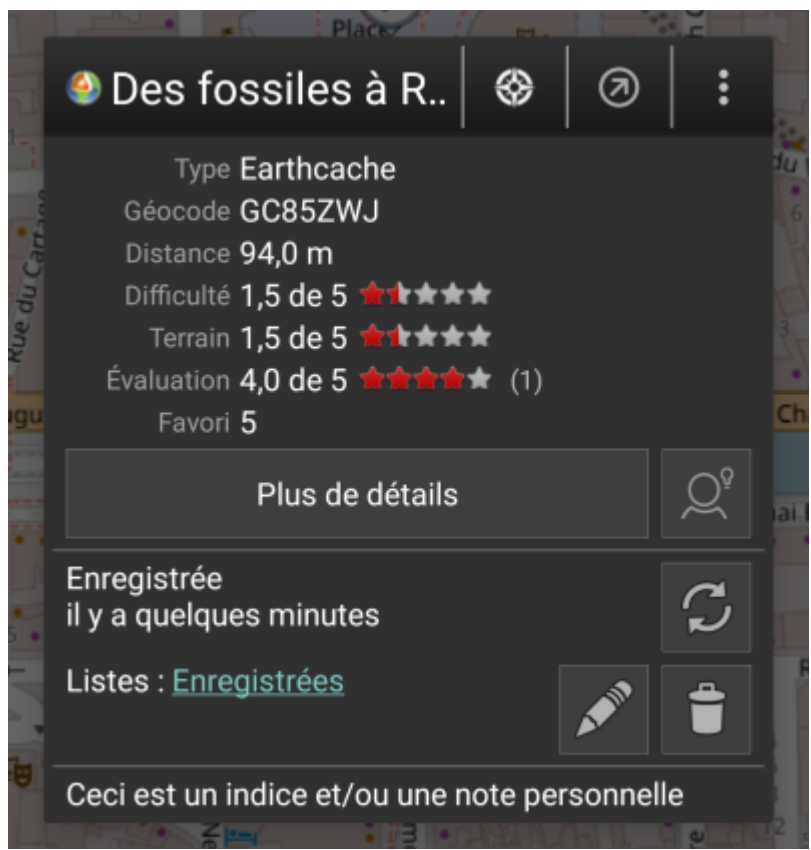

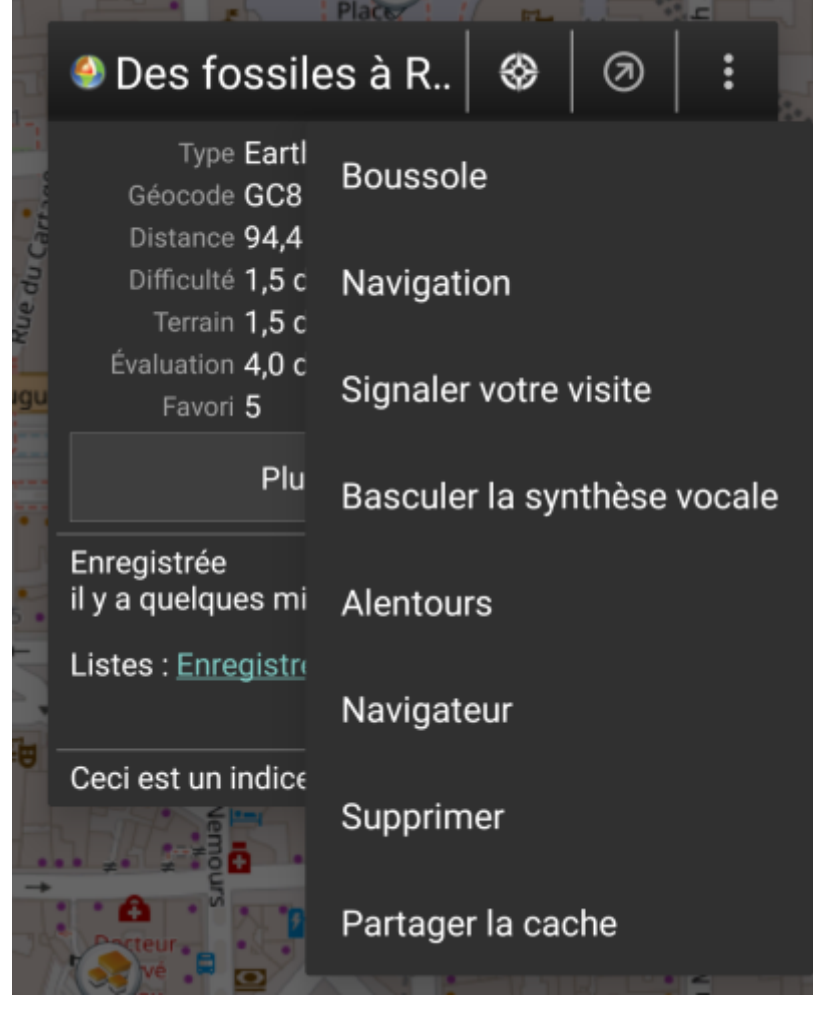

## <span id="page-6-0"></span>**Partie supérieure**

Cette partie de la fenêtre contextuelle fournit quelques options concernant la cache sélectionnée.

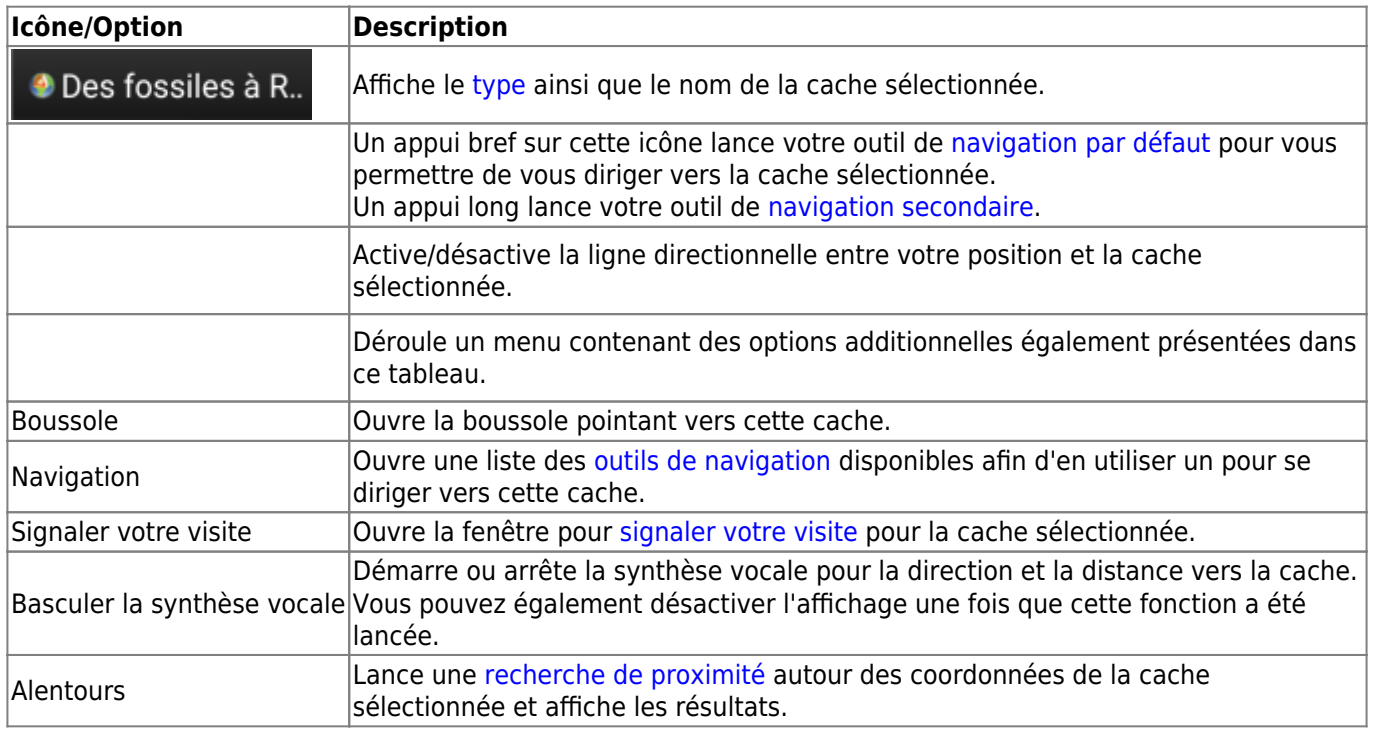

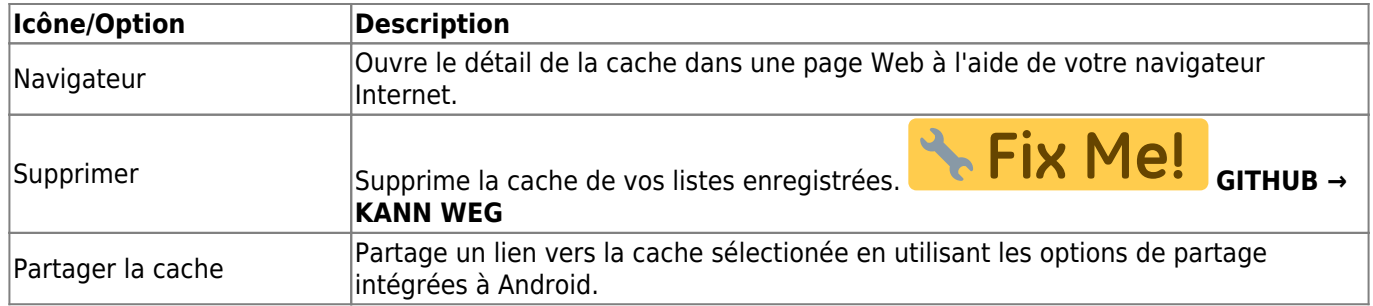

#### <span id="page-7-0"></span>**Informations sur la cache**

La partie centrale de la fenêtre contextuelle présente des informations essentielles à propos de la cache sélectionnée. Certaines de ces informations peuvent ne pas être affichées dépendamment du statut de chargement de la cache.

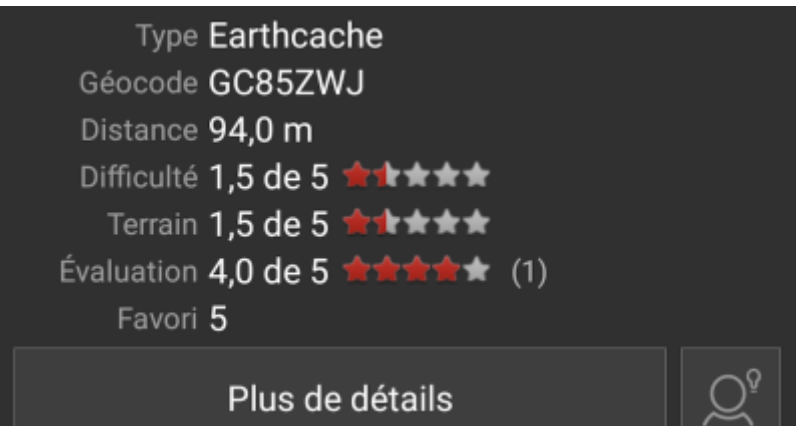

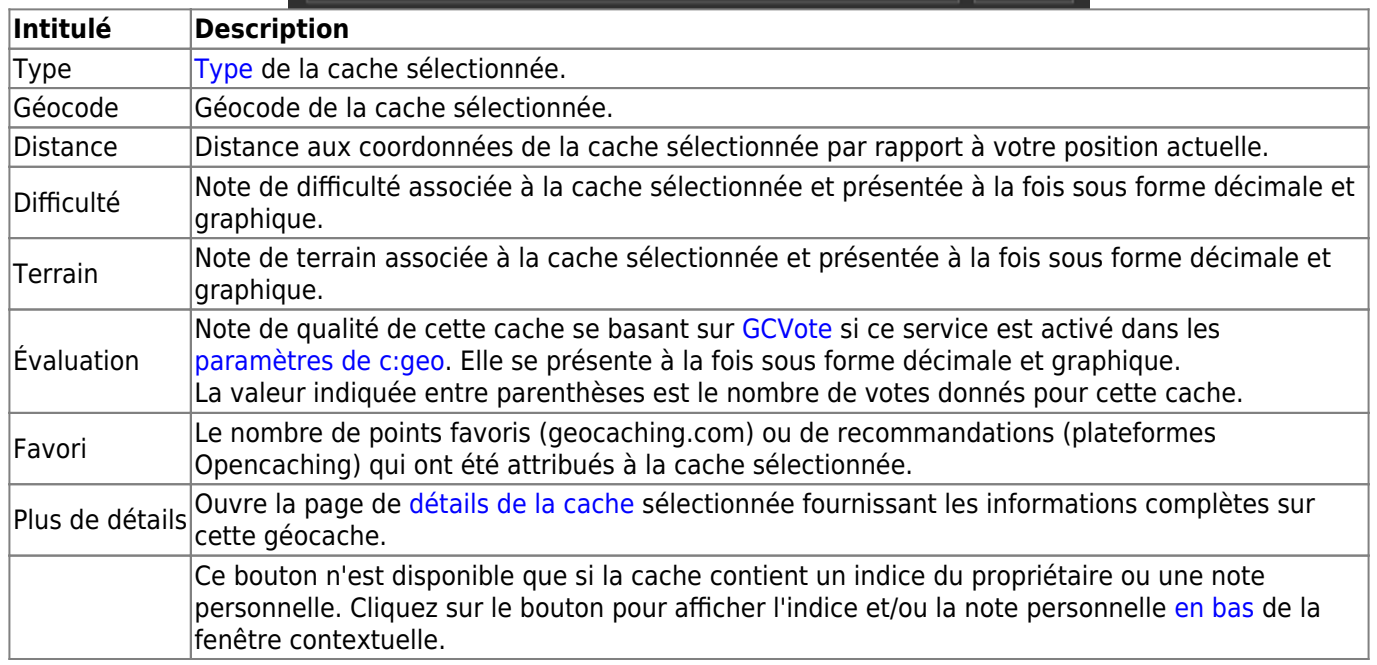

### <span id="page-7-1"></span>**Gestion des listes**

Cette section de la fenêtre contextuelle propose plusieurs options pour gérer le stockage de la cache sélectionnée.

Er  $i \rightarrow$ 

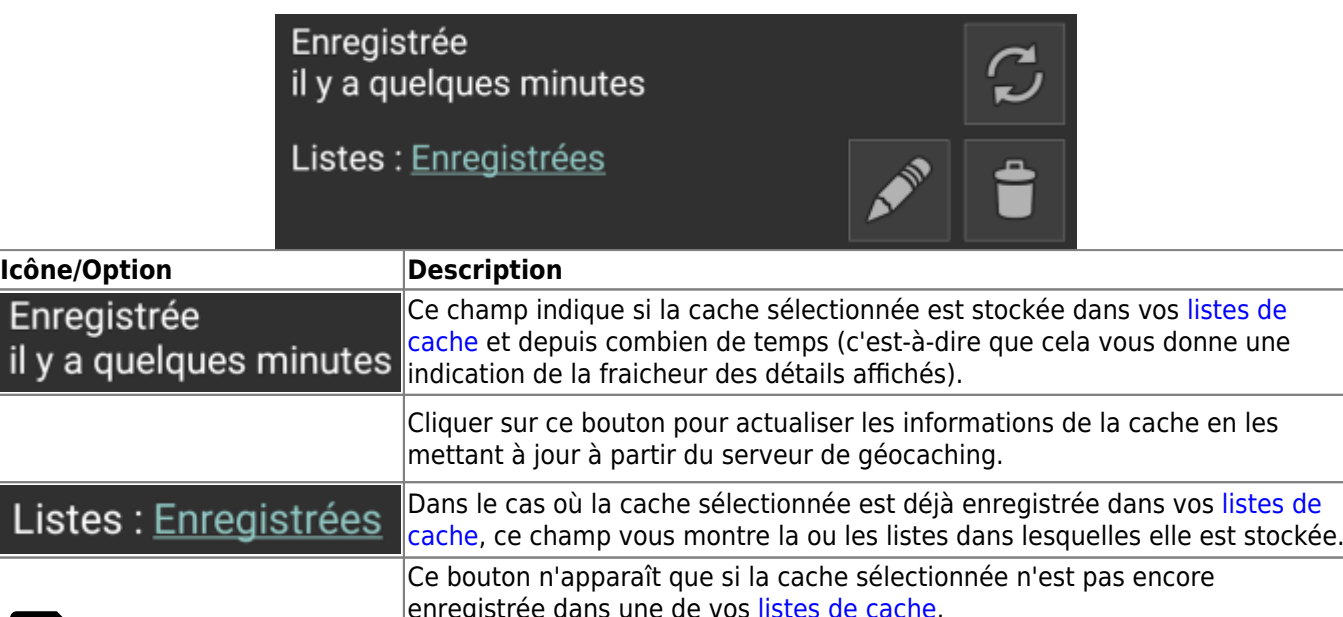

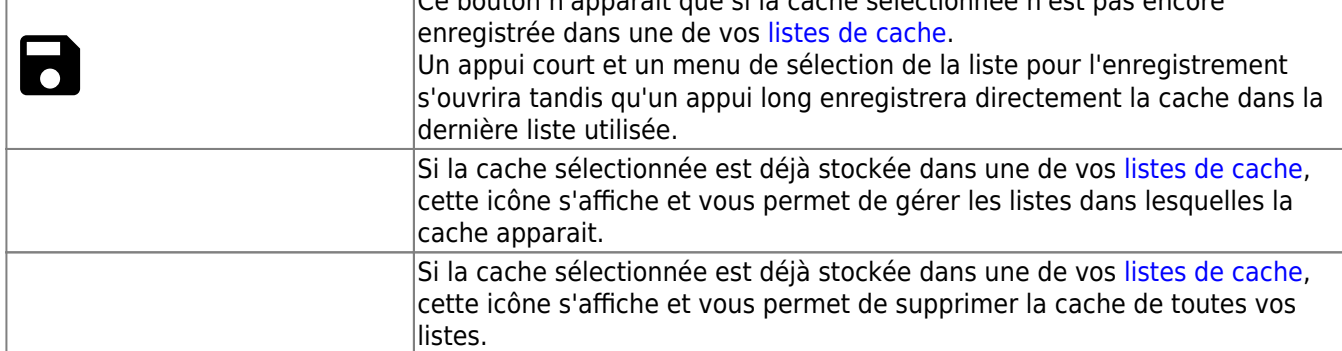

#### <span id="page-8-0"></span>**Indice/note personnelle**

Si vous avez cliqué sur le bouton d'indice dans la section [informations sur la cache](#page--1-0), l'indice du propriétaire et/ou votre note personnelle seront affichés en bas de la fenêtre contextuelle. Dans le cas d'un texte long, vous pouvez faire défiler cette partie de la fenêtre contextuelle.

## Ceci est un indice et/ou une note personnelle

# <span id="page-8-1"></span>**Paramètres rapides de la carte**

Après avoir sélectionné le bouton des paramètres rapides, présent au milieu en bas de la carte, l'écran de paramétrage suivant s'affiche :

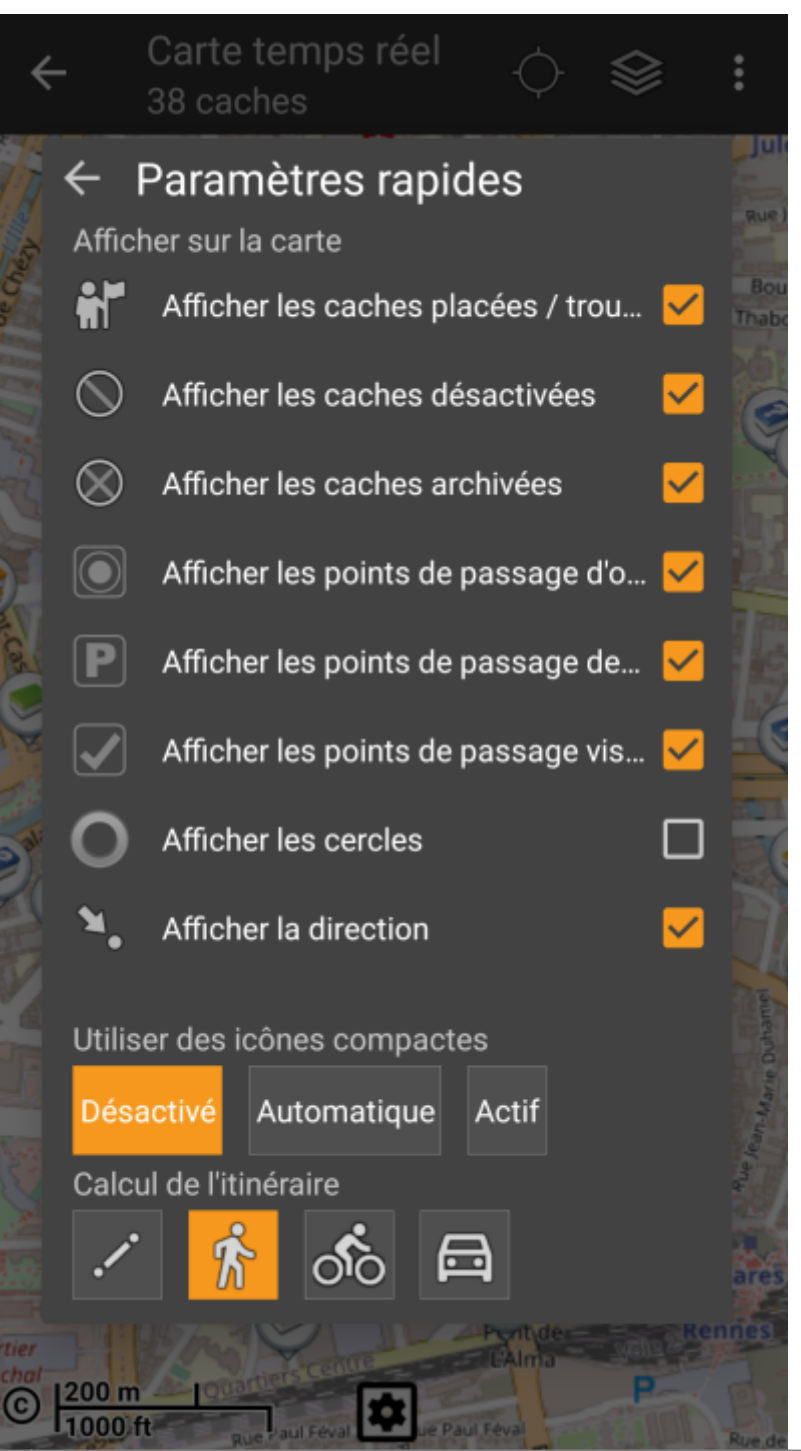

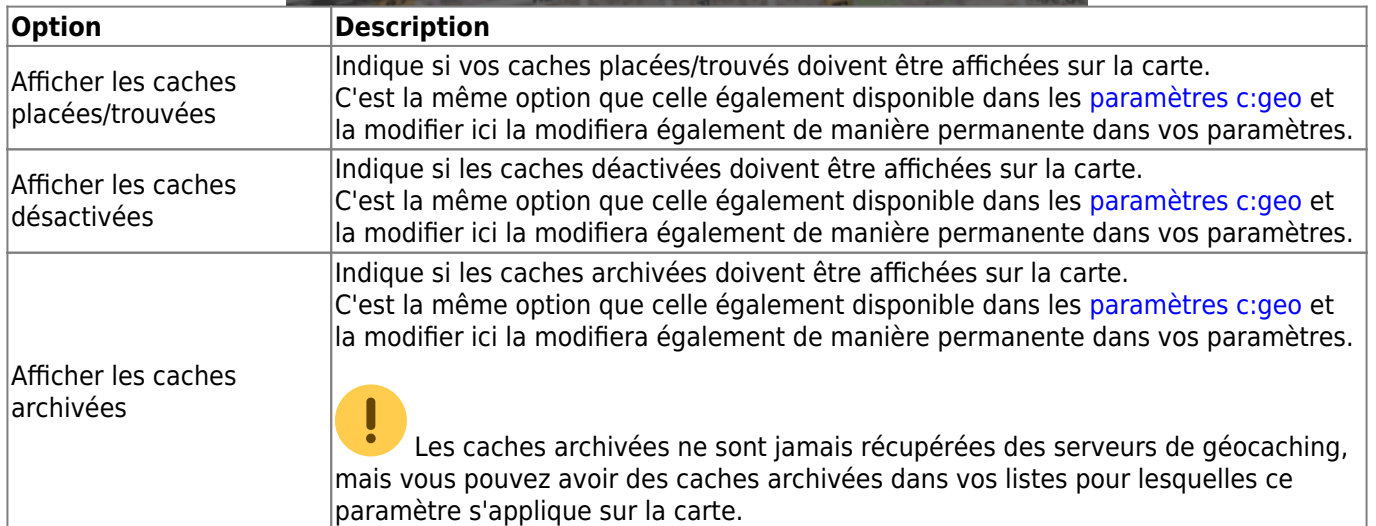

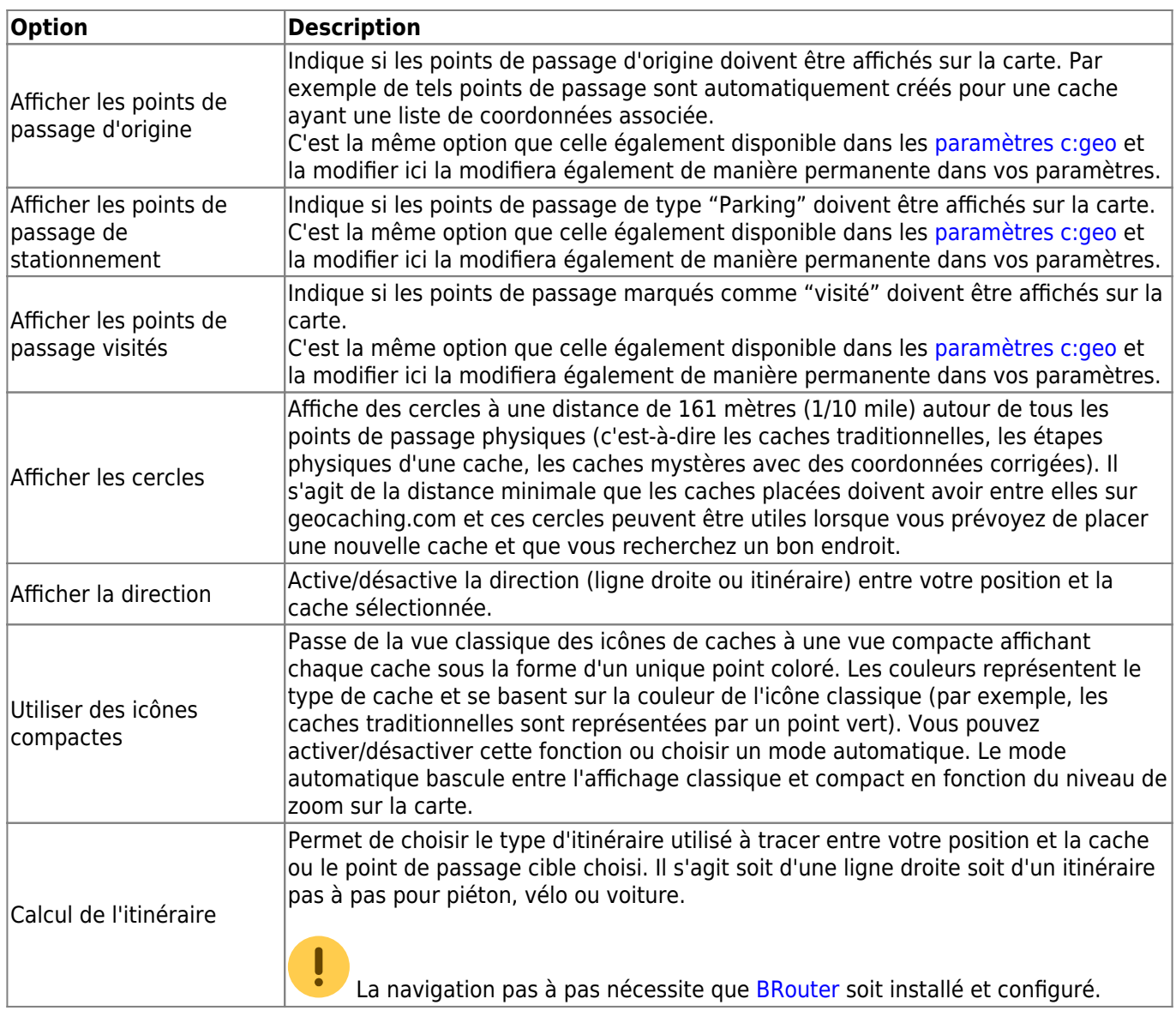

# <span id="page-10-0"></span>**Navigation**

c:geo propose plusieurs options pour vous aider à vous diriger en utilisant différentes lignes tracées sur la carte (temps réel):

- Il peut afficher une **ligne directionnelle** entre votre position et une cache ou un point de passage cible choisi.
- Vous pouvez charger une **trace/route GPX**, qui sera ensuite affichée sur la carte.
- Vous pouvez définir un **itinéraire individuel** entre plusieurs caches et/ou points de passage.
- c:geo peut aussi dessiner une **trace historique** montrant l'historique de vos positions (et donc votre itinéraire) sur la carte.

Pour tirer le meilleur parti de la ligne directionnelle et de l'itinéraire individuel, il est recommandé d'installer et de configurer l'application [BRouter](https://cgeo.droescher.eu/fr/mainmenu/brouter) comme décrit dans la section associée du guide de l'utilisateur. Cela activera des itinéraires plus complexes au lieu d'une simple ligne droite de direction.

Les différents types de lignes et d'itinéraires sont décrits plus en détail ci-dessous.

## **Ligne directionnelle**

La ligne directionnelle est une ligne qui relie votre position actuelle à une cache ou un point de passage cible choisi. Cela peut être une ligne droite ou une ligne brisée si [BRouter](https://cgeo.droescher.eu/fr/brouter) est installé et configuré.

Par défaut la ligne est rouge, mais la couleur et d'autres paramètres d'apparence supplémentaires peuvent être configurés selon vos besoins dans les paramètres de [personnalisation d'itinéraire](https://cgeo.droescher.eu/fr/mainmenu/settings#map_lines_customization).

L'exemple ci-dessous montre l'aspect typique de la ligne directionnelle (avec et sans BRouter).

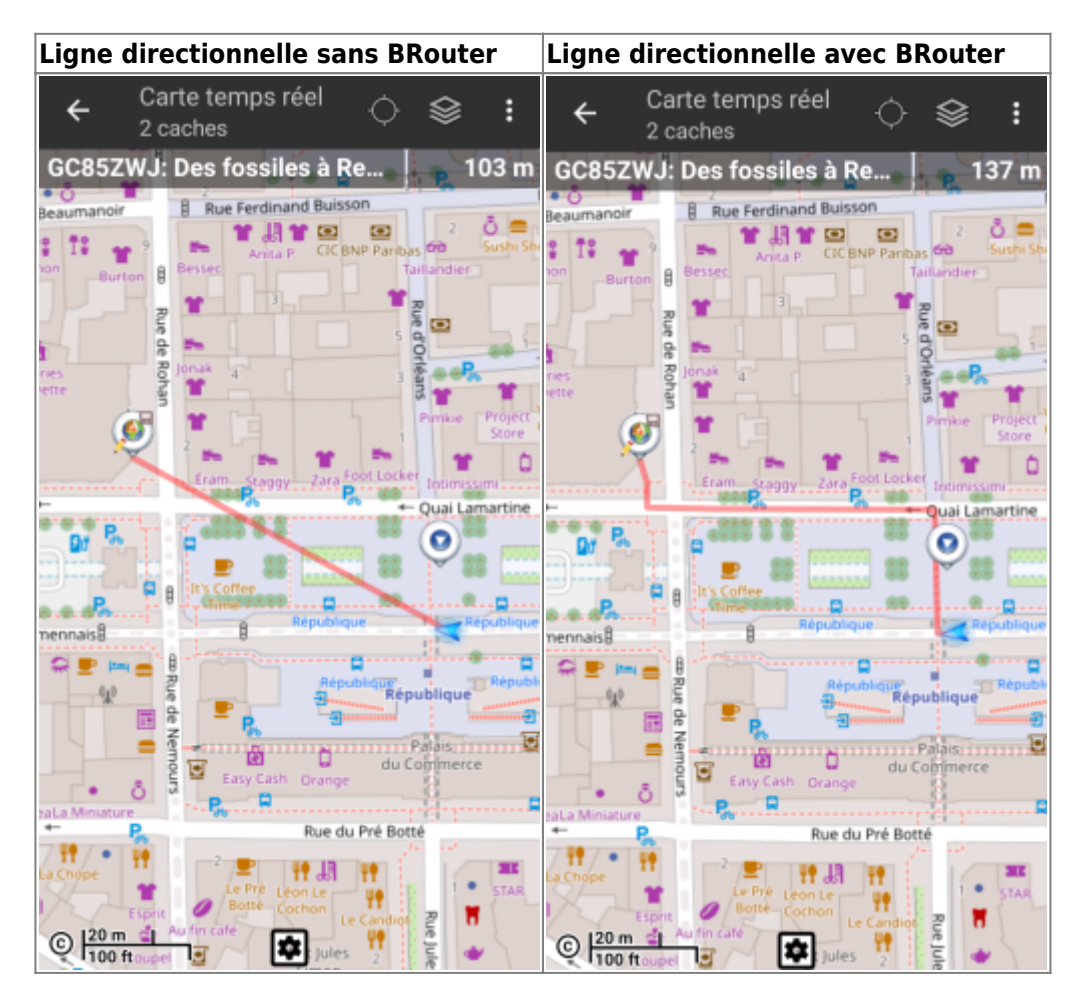

Il existe deux façons d'activer la ligne directionnelle :

1. En cliquant sur une cache sur la carte et en activant la ligne directionnelle à l'aide l'icône correspondante

affichée dans la [fenêtre contextuelle](#page--1-0).

2. En sélectionnant Navigation puis Carte depuis la [vue détaillée](https://cgeo.droescher.eu/fr/cachedetails) de la cache.

## <span id="page-11-1"></span>**trace/itinéraire GPX**

Vous avez la possibilité de charger un fichier GPX trace/itinéraire qui est ensuite affiché sur la carte. Par exemple, les propriétaires de caches peuvent fournir un fichier GPX pour suivre un certain itinéraire pour trouver une cache, ou vous pouvez générer un tel fichier GPX avec d'autres outils de routage. Les traces et les trajets sont touts deux des fichiers GPX, l'un contenant une trace enregistrée des positions (fichier de trace), l'autre (fichier d'itinéraire) seulement quelques points de repère, pour lesquels c:geo vous conduira d'un point à un autre.

<span id="page-11-0"></span>La couleur par défaut de la ligne est vert mais la couleur de la ligne et les paramètres d'apparence supplémentaires peuvent être configurés en fonction de vos besoins dans paramètres de [personalisation des](https://cgeo.droescher.eu/fr/mainmenu/settings#map_lines_customization)

#### [lignes sur la carte](https://cgeo.droescher.eu/fr/mainmenu/settings#map_lines_customization).

[L'exemple ci-dessous montre l'apparence typique d'une trace/itinéraire GPX individuelle.](https://cgeo.droescher.eu/_media/en/livemap_individual_track.png)

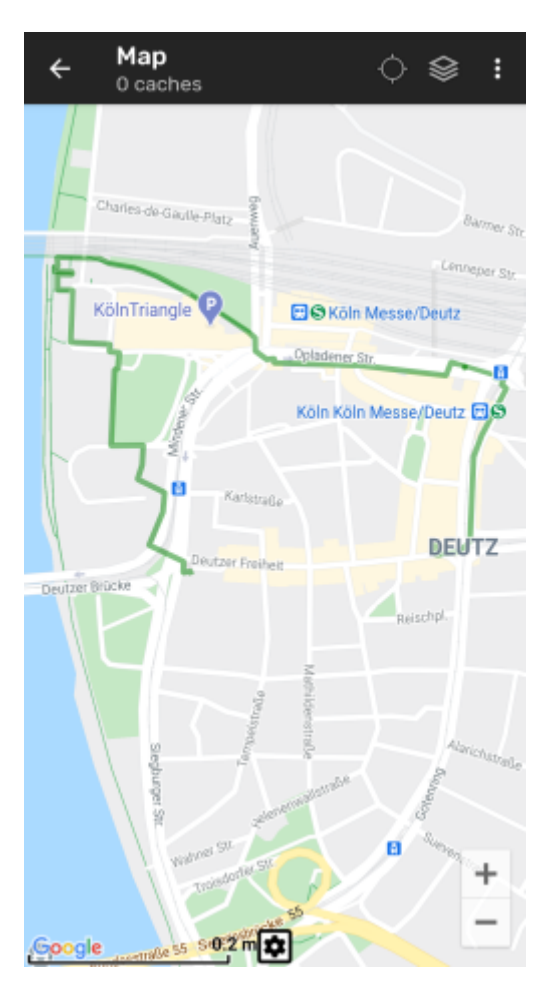

Pour charger ou décharger une piste GPX, vous devez utiliser les éléments du menu de la carte sous Itinéraire/trace GPX dans le [menu de carte](#page--1-0):

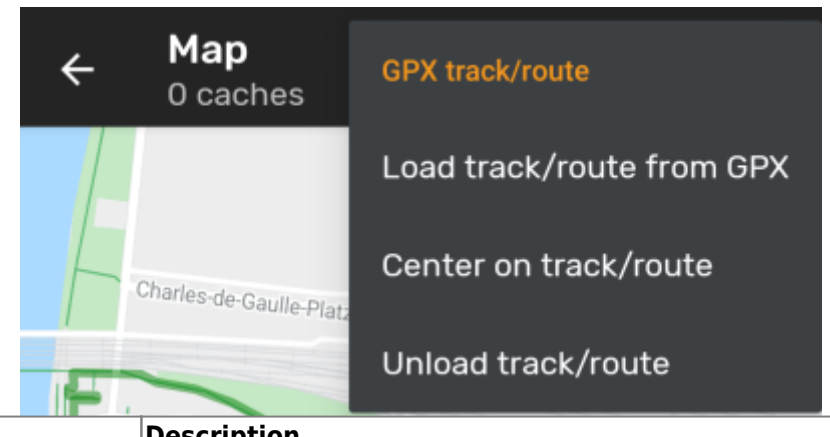

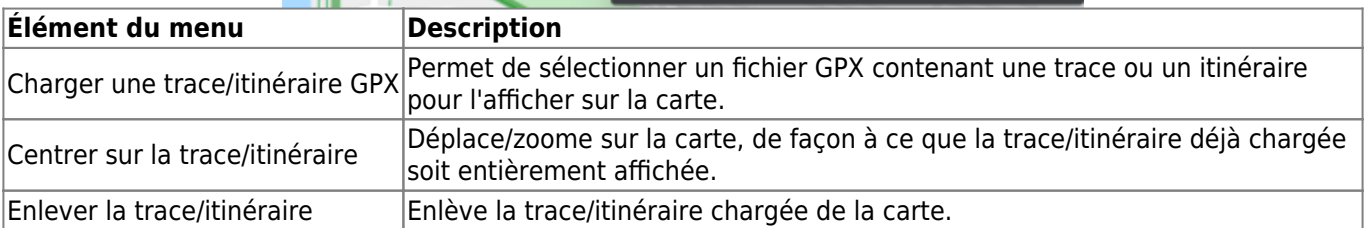

#### <span id="page-12-0"></span>**Itinéraire personel**

Un itinéraire individuel peut être créé en appuyant longuement sur plusieurs caches/points de passage sur la carte (en direct). Un itinéraire sera alors tracé entre chacune des caches/points de passage sélectionnés dans l'ordre de votre sélection. Cela vous permet de créer un itinéraire personnalisé entre les caches et peut être utilisé, par exemple, pour planifier votre voyage de geocaching.

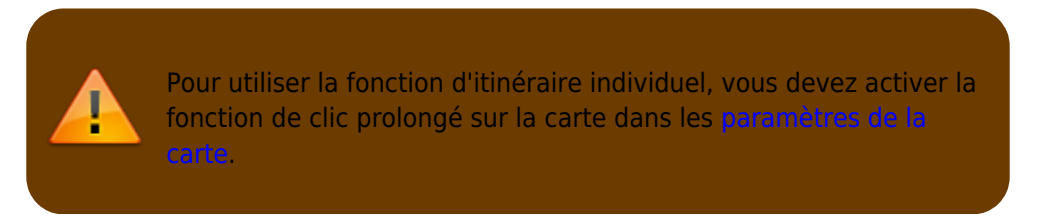

Les points d'itinéraire seront reliés par une ligne droite ou une ligne routée si vous avez [BRouter](https://cgeo.droescher.eu/fr/brouter) installé et configuré. L'utilisation de BRouter pour cette fonction est fortement recommandée pour en tirer le meilleur parti.

La couleur de la ligne par défaut est bleu mais la couleur de la ligne et les paramètres d'apparence supplémentaires peuvent être configurés en fonction de vos besoins dans paramètres de [personalisation des](https://cgeo.droescher.eu/fr/mainmenu/settings#map_lines_customization) [lignes sur la carte](https://cgeo.droescher.eu/fr/mainmenu/settings#map_lines_customization).

L'exemple ci-dessous montre l'apparence typique d'un itinéraire individuel.

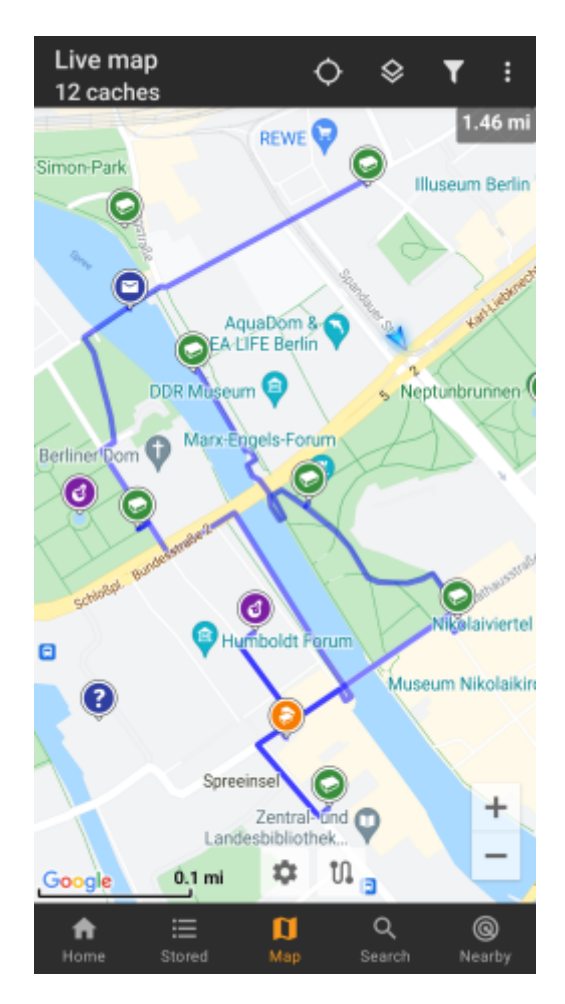

Bien que vous puissiez ajouter et supprimer des caches ou des points de passage de votre itinéraire en appuyant longuement dessus, il existe également des fonctions supplémentaires, qui se trouvent sous l'élément de menu Itinéraire individuel dans le[menu de la carte](#page--1-0) :

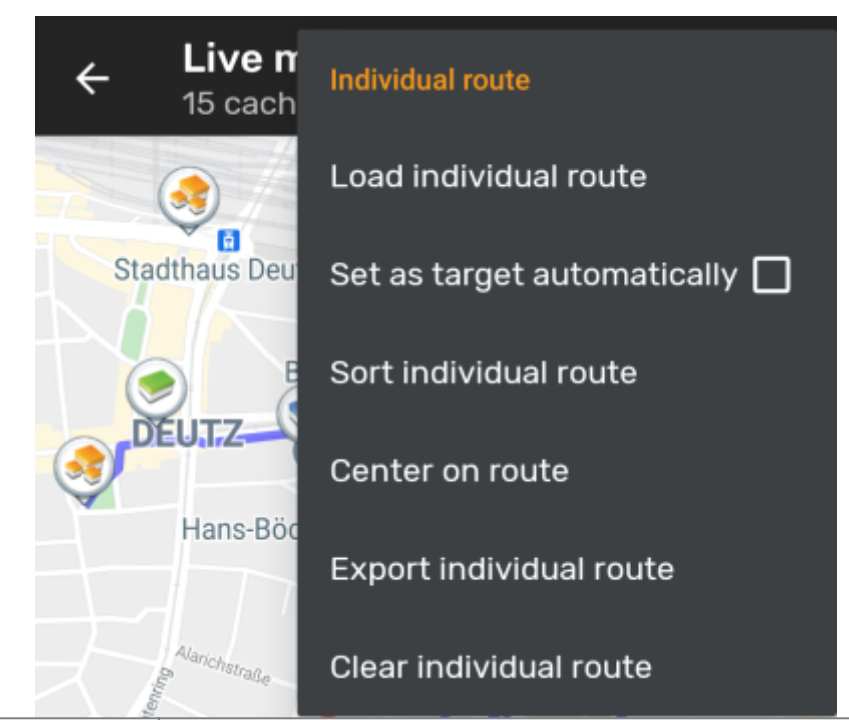

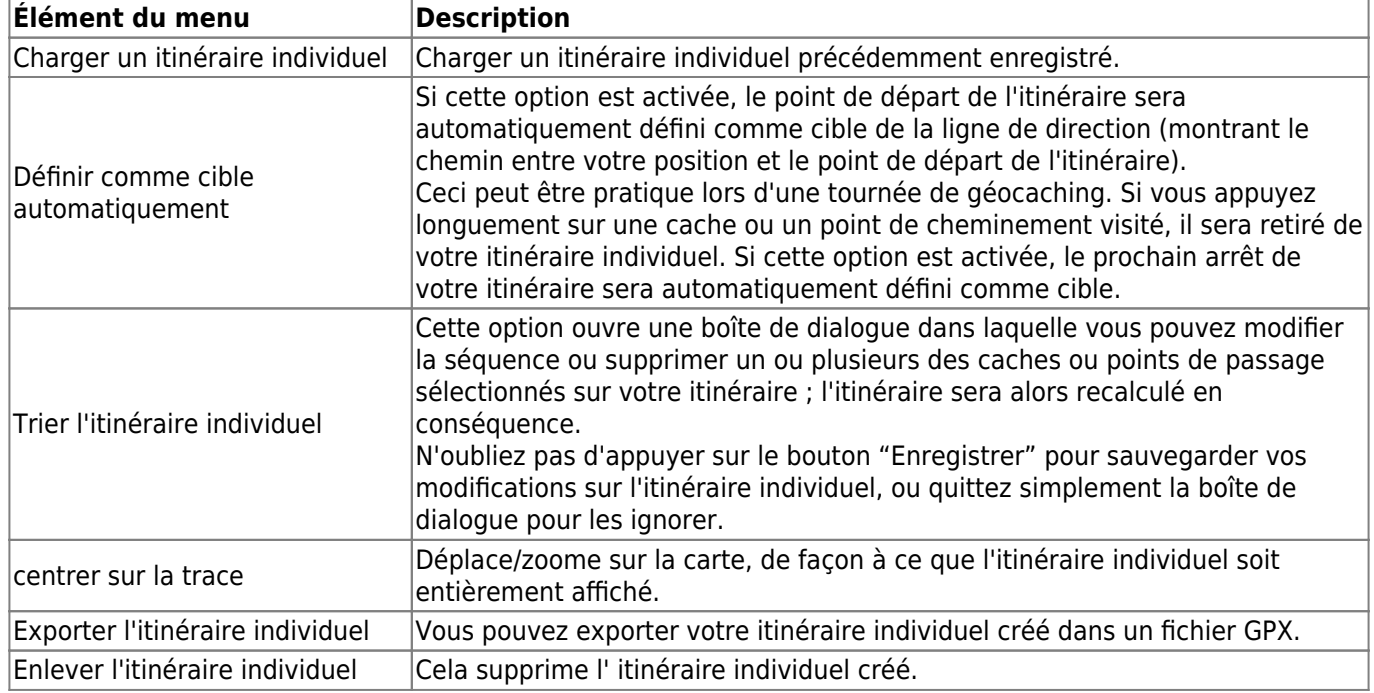

## <span id="page-14-0"></span>**Suivi de l'historique**

L'historique fournit une ligne de l'historique de votre position (votre mouvement) sur la carte. Vous devez activer l'historique dans votre [paramètres du contenu de la carte](https://cgeo.droescher.eu/fr/mainmenu/settings#map_content), où vous pouvez également configurer des paramètres supplémentaires (tels que la longueur maximale de la trace).

La couleur de la ligne par défaut est noir mais la couleur de la ligne et les paramètres d'apparence supplémentaires peuvent être configurés en fonction de vos besoins dans paramètres de [personalisation des](https://cgeo.droescher.eu/fr/mainmenu/settings#map_lines_customization) [lignes sur la carte](https://cgeo.droescher.eu/fr/mainmenu/settings#map_lines_customization).

L'exemple ci-dessous montre l'aspect typique d'un historique du parcours.

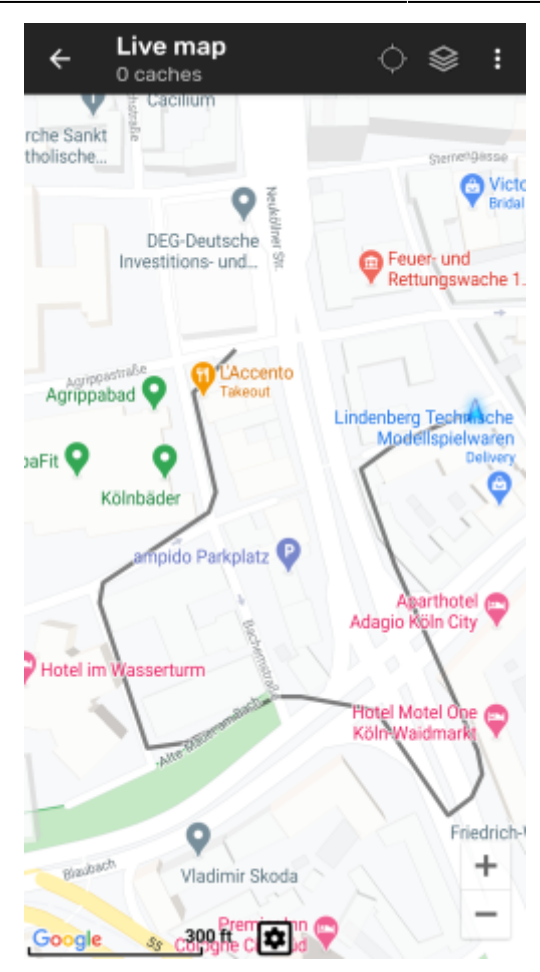

Pour configurer le suivi de l'historique, vous pouvez utiliser les éléments du menu de la carte situés sous Suivi de l'historique dans le [menu de carte.](#page--1-0):

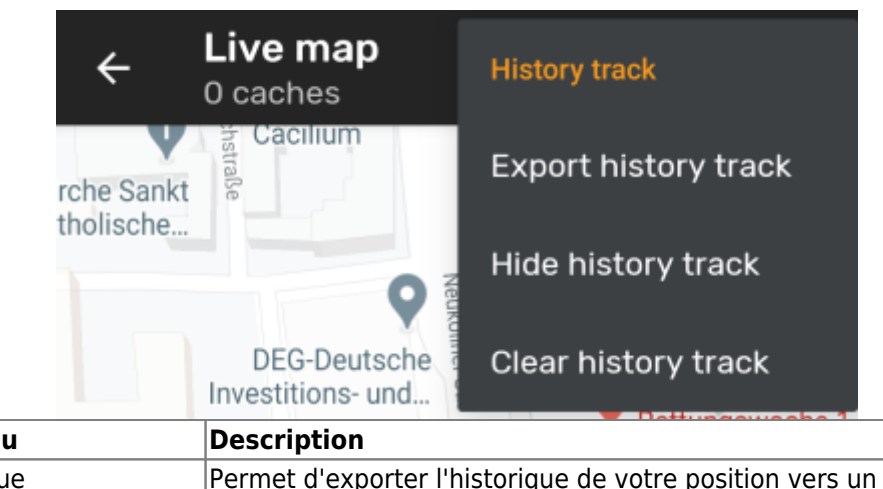

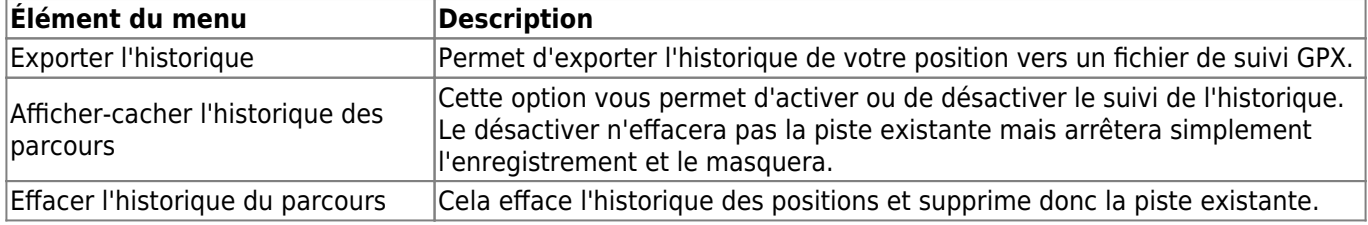

#### <span id="page-15-0"></span>**Informations de distance**

Lorsque vous utilisez la ligne de direction et/ou l'itinéraire individuel, c:geo fournit également plusieurs chiffres de distance en haut de la carte (vous pouvez également les voir dans les captures d'écran dédiées ci-dessus). Les distances sont affichées en mètres/kilomètres ou en pieds/miles selon vos paramètres.

Selon que vous utilisez une ou deux lignes et que vous avez activé l'affichage de la distance en ligne droite en plus de la distance acheminée (uniquement si [Brouter](https://cgeo.droescher.eu/fr/brouter) est installé) dans vos [paramètres de la carte,](https://cgeo.droescher.eu/fr/mainmenu/settings#map_content) plusieurs chiffres de distance peuvent être affichés.

L'image ci-dessous montre une combinaison de toutes les distances possibles. De plus, le cache cible/le point de passage choisi est indiqué en haut à gauche si la ligne de direction est active.

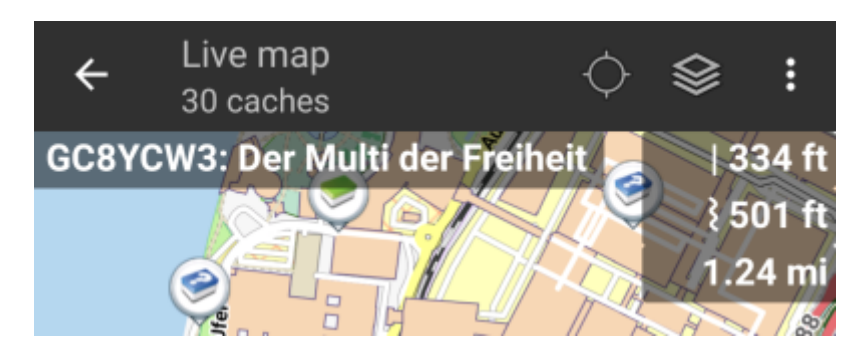

Une partie ou la totalité de ces distances peuvent être indiquées en fonction de la configuration et des lignes de navigation actives :

- 1. Le premier chiffre représente la distance en ligne droite pour la ligne de direction (c'est-à-dire la distance en ligne droite ou en vol d'oiseaux entre votre position actuelle et la cache/le point de cheminement cible choisi). L'icône en face représente donc la ligne droite si les distances en ligne routée et en ligne droite sont toutes deux affichées.
- 2. La deuxième figure représente la distance en ligne routée pour la ligne de direction (c'est-à-dire la distance entre votre position et la cache/point de passage cible choisi selon les informations de routage [BRouter\)](https://cgeo.droescher.eu/fr/brouteur). L'icône en face représente donc la ligne routée si les distances en ligne droite et routée sont toutes deux indiquées.
- 3. Le troisième chiffre représente la longueur de votre itinéraire individuel.

Pour une meilleure visibilité, vous pouvez cliquer sur les distances pour les agrandir et les réduire à nouveau. Si les distances droites et routières sont affichées, chaque clic vous permettra d'alterner entre la distance droite agrandie, la distance routière agrandie ou la vue normale.

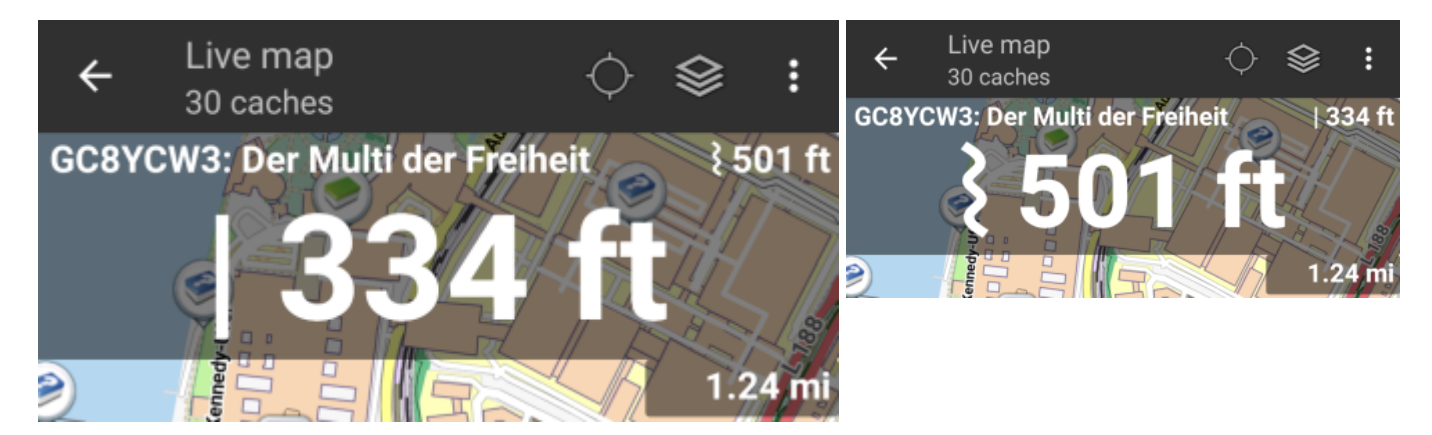